# **ESET Tech Center**

[Knowledgebase](https://techcenter.eset.nl/en-US/kb) > [Endpoint Solutions](https://techcenter.eset.nl/en-US/kb/endpoint-solutions) > [Manually uninstall ESET Cyber Security or ESET](https://techcenter.eset.nl/en-US/kb/articles/manually-uninstall-eset-cyber-security-or-eset-cyber-security-pro) [Cyber Security Pro](https://techcenter.eset.nl/en-US/kb/articles/manually-uninstall-eset-cyber-security-or-eset-cyber-security-pro)

## Manually uninstall ESET Cyber Security or ESET Cyber Security Pro

Mitch | ESET Nederland - 2022-11-29 - [Comments \(0\)](#page--1-0) - [Endpoint Solutions](https://techcenter.eset.nl/en-US/kb/endpoint-solutions)

#### **Issue**

- You receive the error message "Uninstallation completed with error" or "Uninstall Failed" when uninstalling ESET Cyber Security or ESET Cyber Security Pro
- You receive the error message "Uninstall Failed" when upgrading to a later version of ESET Cyber Security or ESET Cyber Security Pro

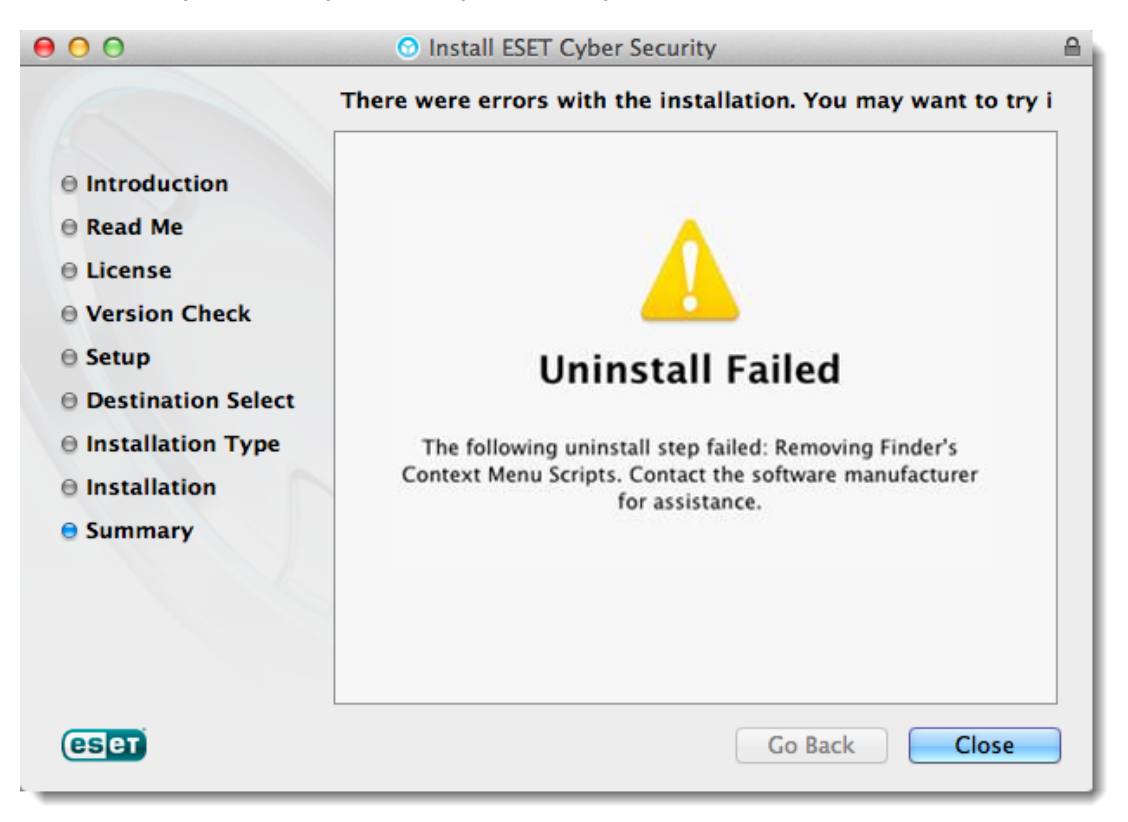

### **Details**

To install or upgrade to the latest version of ESET Cyber Security or ESET Cyber Security Pro, verify you have macOS Sierra (10.12) or later installed.

## **Solution**

1. Close any ESET program windows that are open, including the **ESET Cyber Security Setup** window.

2. Click the **Apple icon** → **System Preferences** → **Users & Groups**.

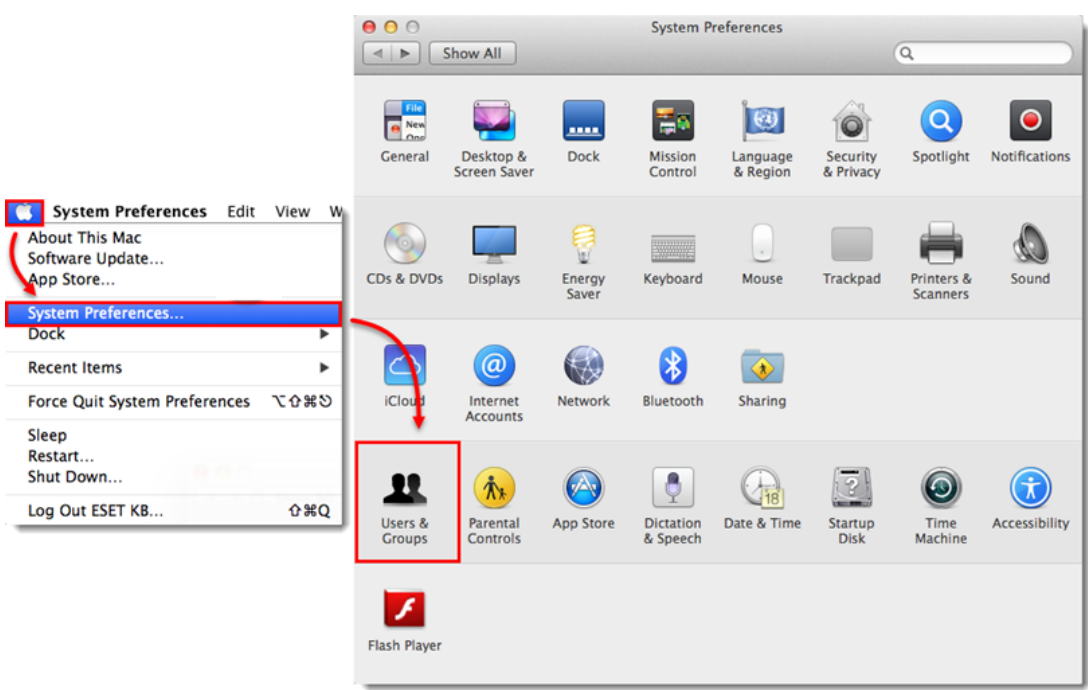

3. Select the administrator user account. Click **Login Items**, select an ESET product entry and then click the minus icon to delete it from the list.

If there is more than one administrator account, repeat the following steps for each one. If there is no entry for ESET, continue to the next step.

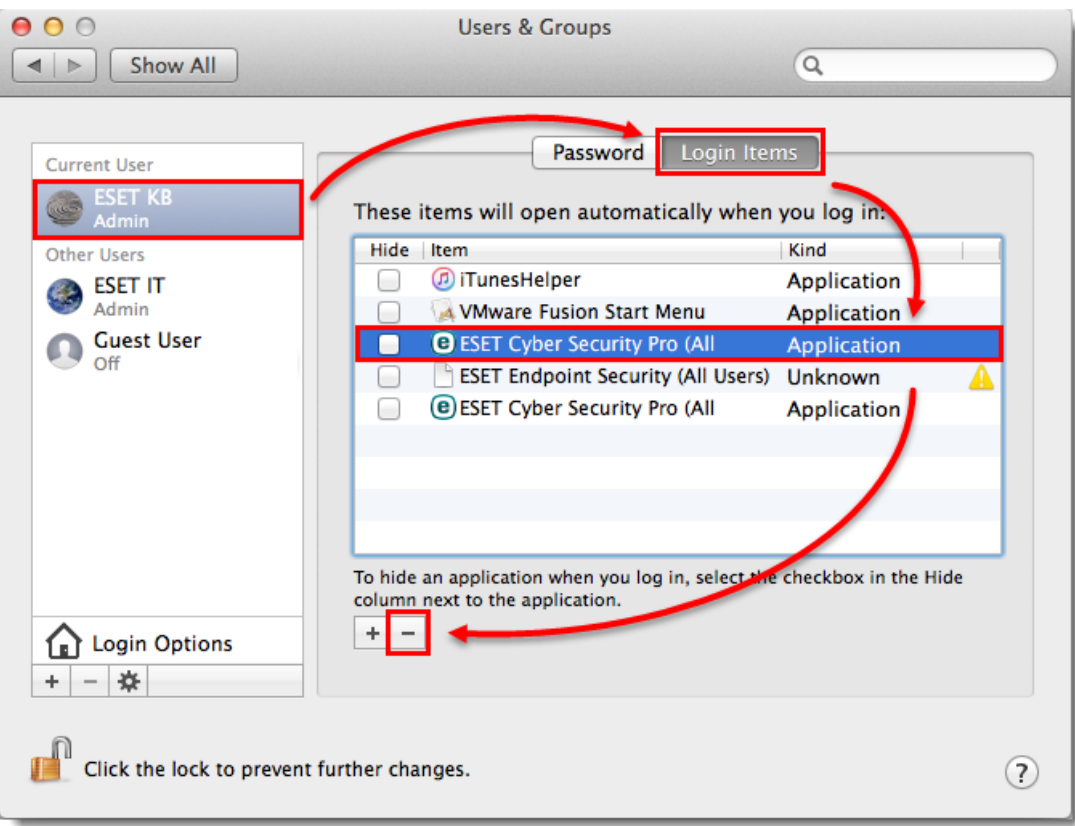

#### 4. Click **Finder** → **Applications** → and then double-click **Utilities** → **Activity Monitor**.

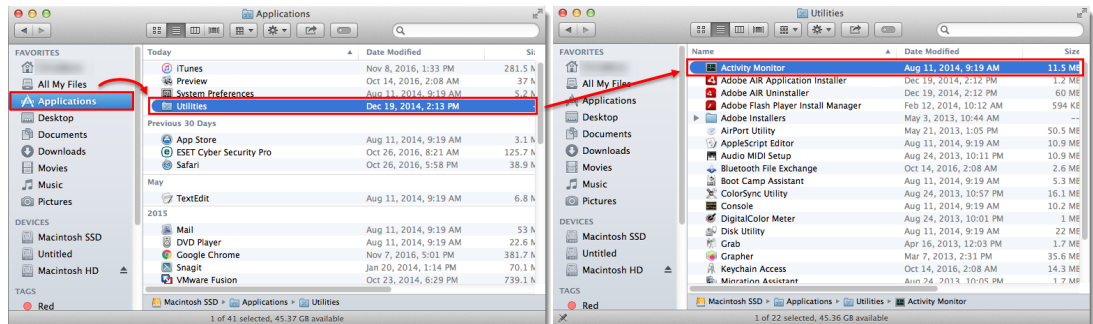

5. Select **ESET Cyber Security** or **ESET Cyber Security Pro**, click the **Quit Process** icon and then click **Force Quit**.

Repeat for each entry of ESET Cyber Security or ESET Cyber Security Pro. If there is no entry for ESET Cyber Security or ESET Cyber Security Pro, continue to the next step.

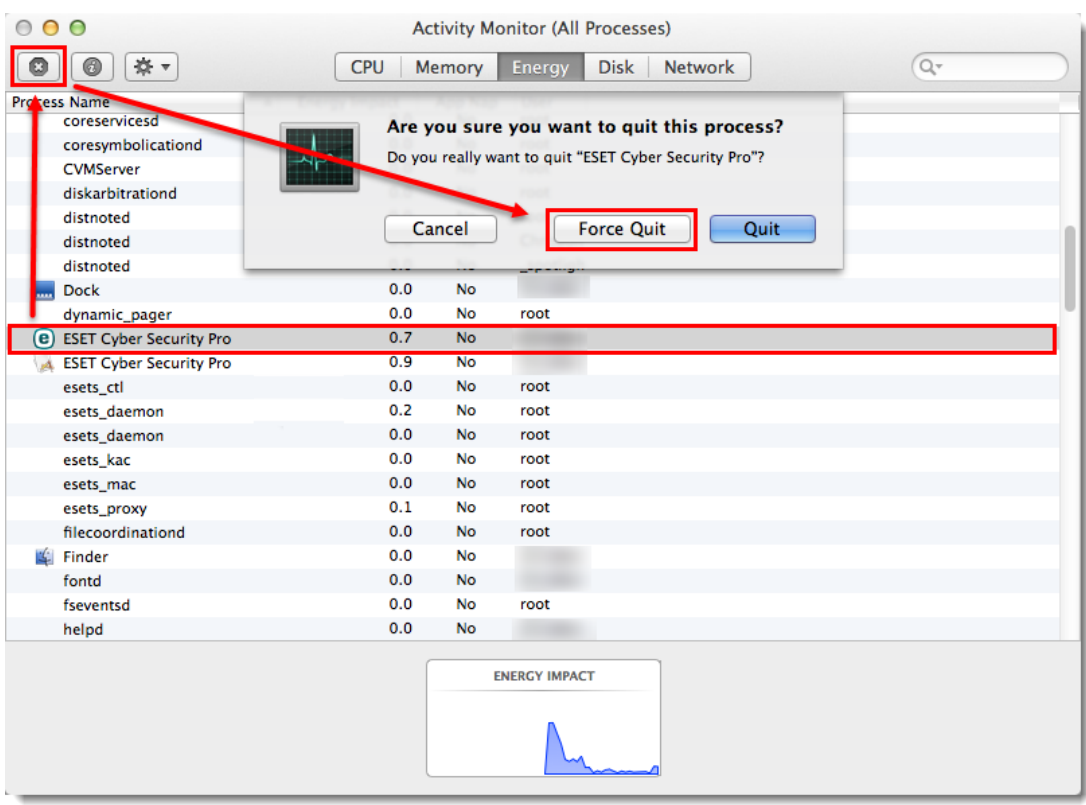

6. Click **Finder** → **Applications**. Right-click **ESET Cyber Security** or **ESET Cyber Security Pro** and click **Show Package Contents**.

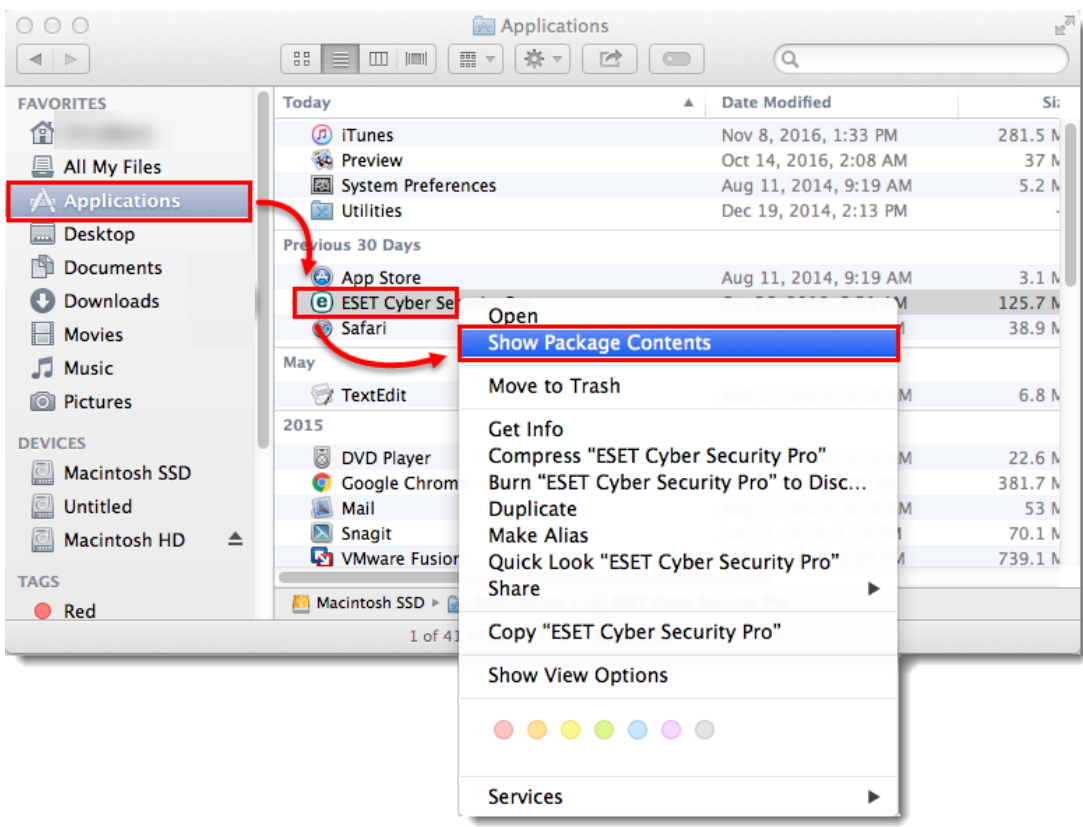

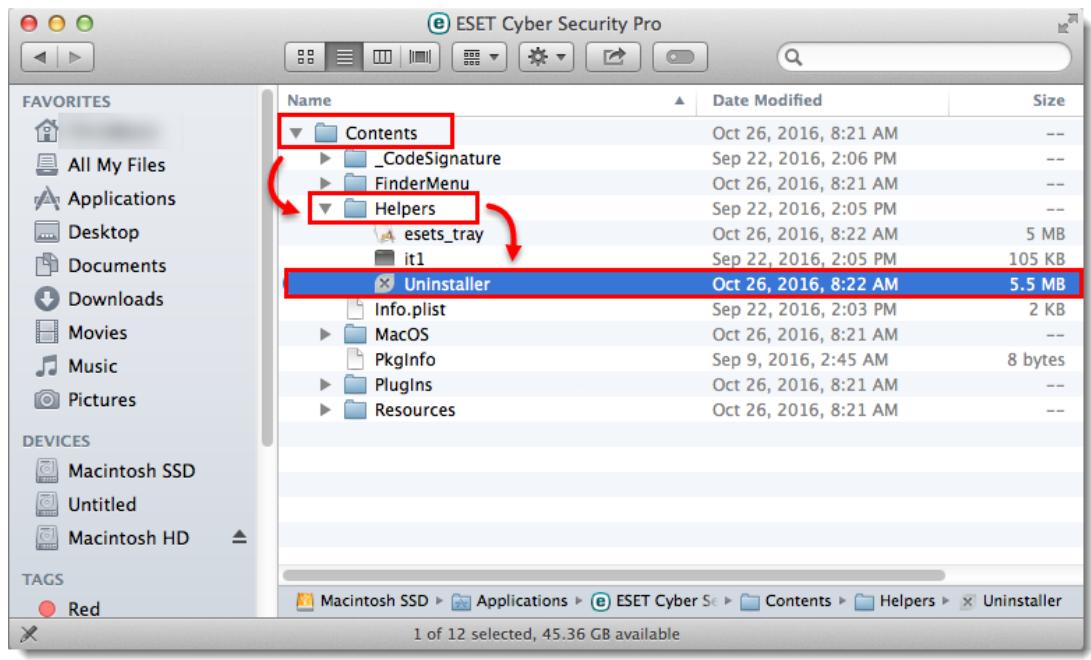

7. Expand **Contents** → **Helpers** and then double-click **Uninstaller**.

8. Click **Uninstall** in the **ESET Cyber Security Pro Setup** window. Click **Close** in the **Uninstallation completed successfully** window.

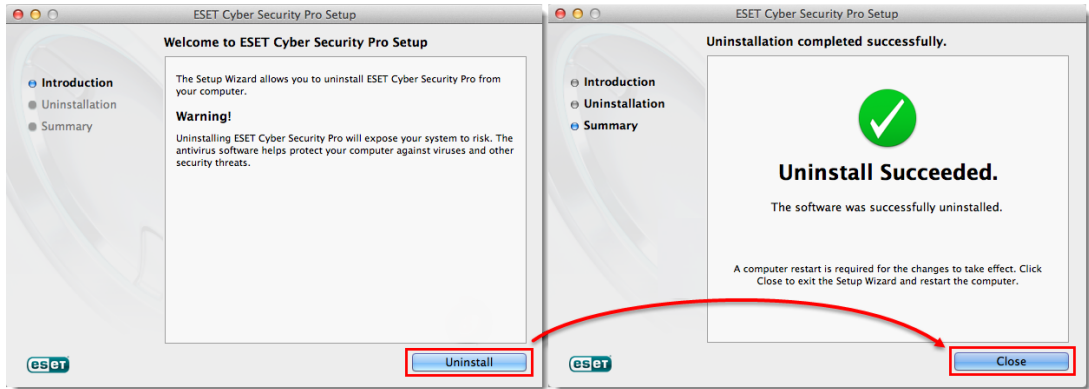

9. Click **Finder → Applications** and double-click **Utilities → Terminal**.

| 000                                  | <b>Applications</b>                                                    |                       |                   | $\mathbb{F}^n$ eee                                | <b>Bal Utilities</b>                                                               |                        |                |
|--------------------------------------|------------------------------------------------------------------------|-----------------------|-------------------|---------------------------------------------------|------------------------------------------------------------------------------------|------------------------|----------------|
| $\left  \right $                     | 三 -<br>祭工<br>$\Rightarrow$<br>$33 \equiv$<br>E<br><b>International</b> | $\alpha$<br>$\circ$   |                   | $\vert A \vert \vert \geq 0$                      | 祭 -<br>照图<br>e<br>$60 -$<br>00<br>三<br><b>Imit</b>                                 | Q<br>$\equiv$          |                |
| <b>FAVORITES</b>                     | Today                                                                  | Date Modified         | Si:               | <b>FAVORITES</b>                                  | Name<br>Adobe Flash Player Install Manage                                          | Date Modified          | Size           |
| 伦                                    | <b>图 iTunes</b>                                                        | Nov 8, 2016, 1:33 PM  | 281.5 M           | 伦                                                 | Adobe Installers<br>b.                                                             | May 3, 2013, 10:44 AM  | $\sim$         |
| All My Files                         | <b>AL Preview</b>                                                      | Oct 14, 2016, 2:08 AM | 37 M              | All My Files                                      | <b>AirPort Utility</b>                                                             | May 21, 2013, 1:05 PM  | <b>50.5 MB</b> |
|                                      | <b>Ed System Preferences</b>                                           | Aug 11, 2014, 9:19 AM | 5.2 <sub>h</sub>  |                                                   | AppleScript Editor                                                                 | Aug 11, 2014, 9:19 AM  | 10.9 ME        |
| $\mathbb{A}$ Applications            | <b>M</b> Utilities                                                     | Dec 19, 2014, 2:13 PM |                   | <b>Applications</b>                               | M Audio MIDI Setup                                                                 | Aug 24, 2013, 10:11 PM | 10.9 ME        |
| Desktop                              | <b>Previous 30 Days</b>                                                |                       |                   | Desktop                                           | Bluetooth File Exchange                                                            | Oct 14, 2016, 2:08 AM  | 2.6 MB         |
| Documents                            |                                                                        |                       |                   | Documents                                         | <b>Boot Camp Assistant</b>                                                         | Aug 11, 2014, 9:19 AM  | 5.3 ME         |
|                                      | <b>C</b> App Store                                                     | Aug 11, 2014, 9:19 AM | 3.1 <sub>h</sub>  |                                                   | ColorSync Utility                                                                  | Aug 24, 2013, 10:57 PM | 16.1 MB        |
| <b>Downloads</b>                     | <b>(e) ESET Cyber Security Pro</b>                                     | Oct 26, 2016, 8:21 AM | 125.7 N           | Downloads                                         | Console                                                                            | Aug 11, 2014, 9:19 AM  | 10.2 MB        |
| <b>Movies</b>                        | <b>89 Safari</b>                                                       | Oct 26, 2016, 5:58 PM | 38.9 N            | <b>Novies</b>                                     | DigitalColor Meter                                                                 | Aug 24, 2013, 10:01 PM | 1 MB           |
| JJ Music                             | May                                                                    |                       |                   | <b>J</b> Music                                    | Disk Utility                                                                       | Aug 11, 2014, 9:19 AM  | <b>22 MB</b>   |
|                                      |                                                                        |                       |                   |                                                   | <b>Crab</b>                                                                        | Apr 16, 2013, 12:03 PM | 1.7 MB         |
| <b>I</b> Pictures                    | <b>TextEdit</b>                                                        | Aug 11, 2014, 9:19 AM | 6.8 N             | <b>O</b> Pictures                                 | <b>Crapher</b>                                                                     | Mar 7, 2013, 2:31 PM   | 35.6 MB        |
| <b>DEVICES</b>                       | 2015                                                                   |                       |                   | <b>DEVICES</b>                                    | <b>Keychain Access</b>                                                             | Oct 14, 2016, 2:08 AM  | 14.3 MB        |
|                                      | Mail                                                                   | Aug 11, 2014, 9:19 AM | 53 N              |                                                   | <b>Migration Assistant</b>                                                         | Aug 24, 2013, 10:05 PM | 1.7 MB         |
| Macintosh SSD                        | <b>DVD Player</b>                                                      | Aug 11, 2014, 9:19 AM | 22.6 <sub>h</sub> | Macintosh SSD                                     | System Information                                                                 | Oct 14, 2016, 2:08 AM  | 6.5 ME         |
| Untitled                             | <b>C</b> Google Chrome                                                 | Nov 7, 2016, 5:01 PM  | 381.7 N           | Untitled                                          | $\boxed{\blacksquare}$ Terminal                                                    | Aug 24, 2013, 10:08 PM | 8.9 ME         |
| Macintosh HD<br>$\triangle$          | Snagit                                                                 | Jan 20, 2014, 1:14 PM | 70.1 <sub>N</sub> | Macintosh HD                                      | ia VoiceOver Utility                                                               | Oct 14, 2016, 2:08 AM  | 27.6 MB        |
|                                      | <b>VMware Fusion</b>                                                   | Oct 23, 2014, 6:29 PM | 739.1 N           |                                                   | $X$ $X$ 11                                                                         | Aug 24, 2013, 10:00 PM | 181 KE         |
| <b>TAGS</b>                          |                                                                        |                       |                   | <b>TAGS</b>                                       |                                                                                    |                        |                |
| <b>O</b> Red                         | <b>NA</b> Macintosh SSD > $\Box$ Applications > $\Box$ Utilities       |                       |                   | <b>Red</b>                                        | <b>Macintosh SSD &gt; Completed Applications &gt; Completely Property Terminal</b> |                        |                |
| 1 of 41 selected, 45,37 GB available |                                                                        |                       |                   | $\times$<br>1 of 22 selected, 45,83 GB available. |                                                                                    |                        |                |

10. In the **Terminal** window, type sudo rm ‐Rf "/Library/Application

Support/ESET" and press the **Enter** key. Type your password in the command line and press the **Enter** key. Repeat the step with the following commands:

- sudo rm ‐Rf "/Applications/ESET\ Cyber\ Security.app/"
- sudo rm ‐Rf "/Library/LaunchAgents/com.eset.esets\_gui.plist"
- sudo rm ‐Rf

"/Library/LaunchAgents/com.eset.firewall.prompt.plist"

rm ‐Rf ~/.esets

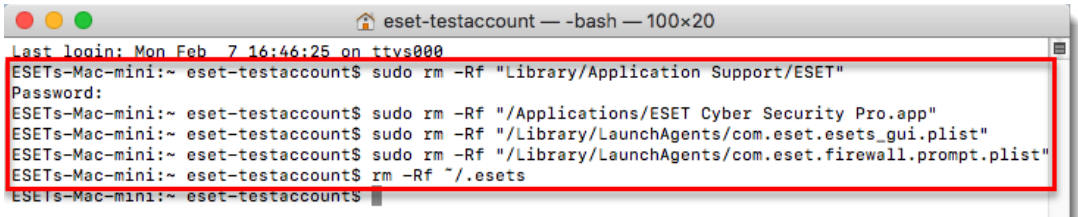

Type your password carefully The cursor in the command line and the password you are typing will not be visible. Be sure to type your password correctly and only one time before pressing the Enter key.

11. Restart your computer.

12. Click **Finder** → **Applications**. If ESET Cyber Security or ESET Cyber Security Pro is still present, drag-and-drop the item to the **Trash bin** icon on your Dock. If prompted, type your administrator password and press the **Enter** key.

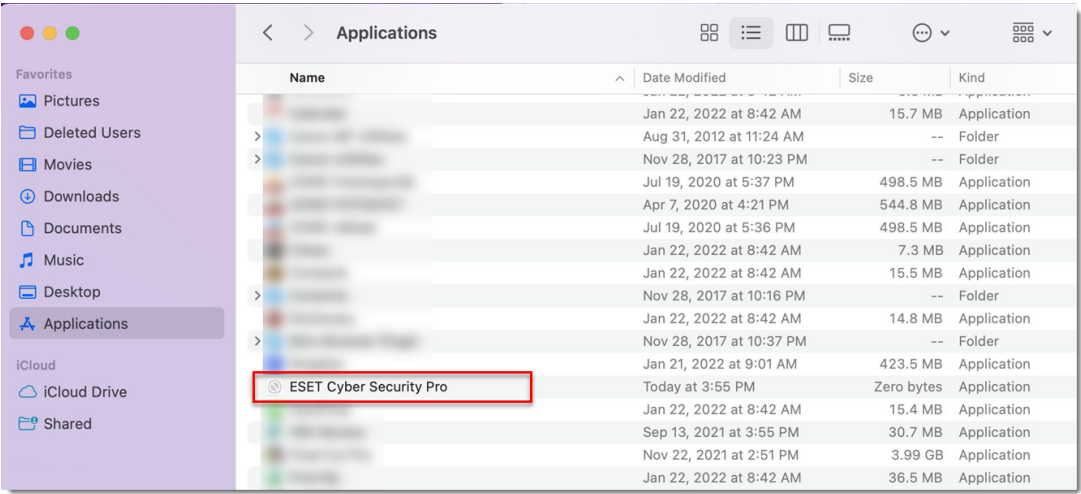

13. Your ESET product should be completely removed from your computer.

[Contact ESET Technical Support.](https://www.eset.com/support/contact/)